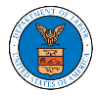

## HOW TO ACCESS SERVINGS IN ARB?

1. Click on the ARB tile from the main dashboard.

**Dashboard** 

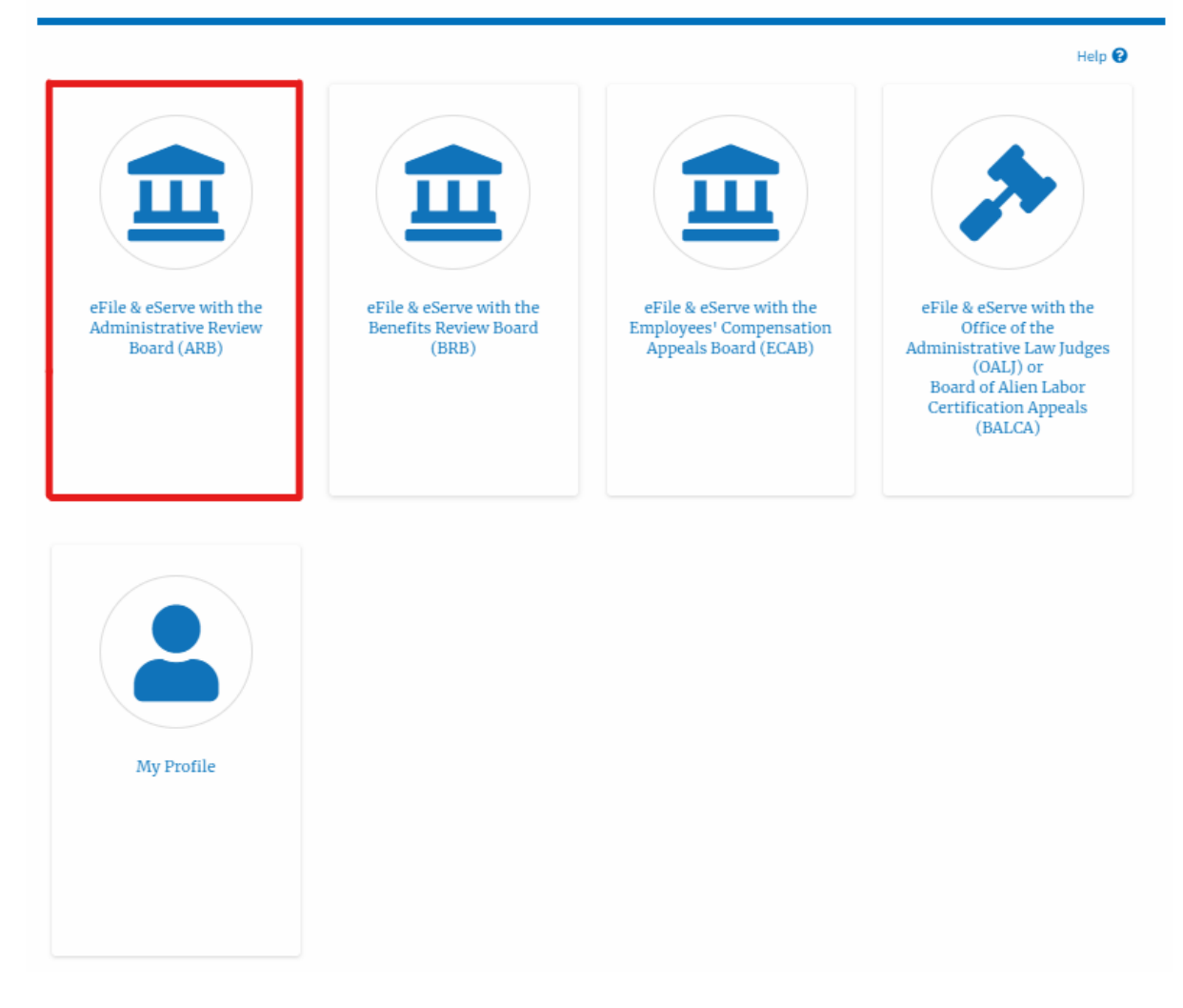

2. Click on the approved <Docket Number> link. The user is navigated to the case details page.

**ARB** Dashboard Help  $\Theta$ File a New Appeal - ARB Request Access to Appeals **Access Requests** The following are the list of appeals you have access to. Click on the docket number link to view case status, access filings and servings and to submit new filings. Showing 1 of 1 records View More <sup>O</sup> **Docket Number Claimant Name Employer Name** eFile Number Case Type Status Last Updated On **Details** ARB-2023-0010 ARB-2207-0023007667 DBA - Davis Bacon Act Submission Accepted as a Filing 07/06/2022 - 02:26 EST View All times displayed in US Eastern Timezone

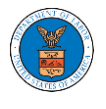

## 3. The **Documents Served by ARB** table is showing the served documents list.

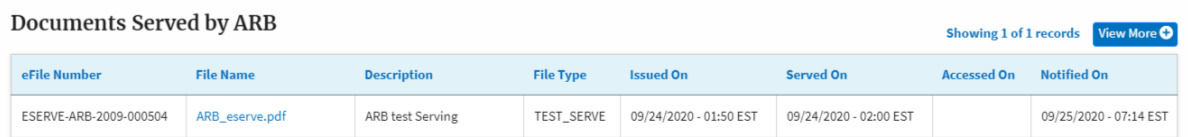

4. Click on the **View More** button to navigate to the **Documents Served by ARB** page.

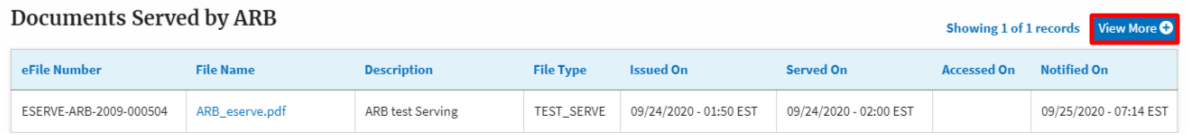

5. Click on the <file name> to access the served document.

## **Documents Served by ARB**

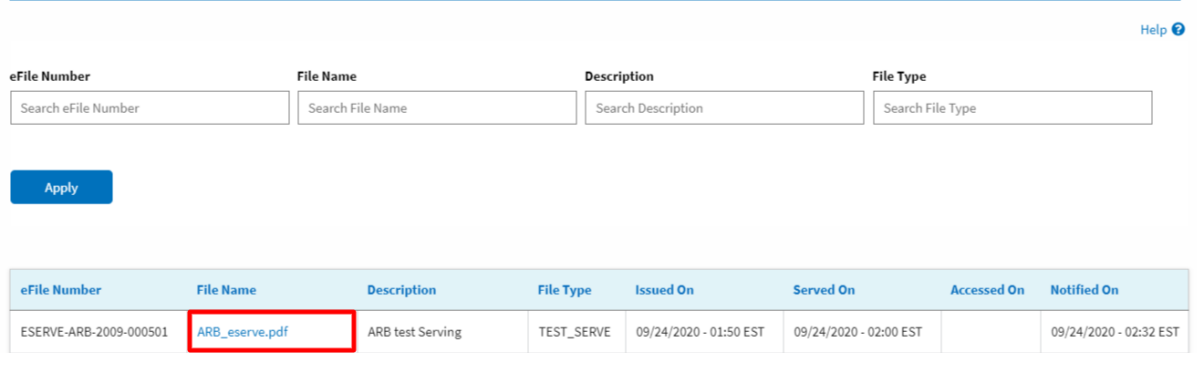

6. The Accessed-On date will be displayed in the column.

**Documents Served by ARB** 

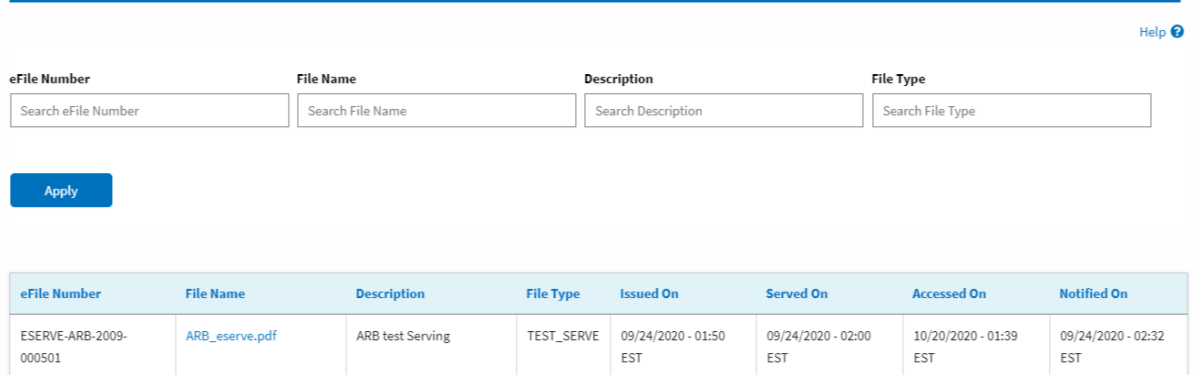